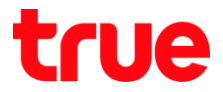

### **การตั้งค่า Forward Port บน HUAWEI DN8245W**

1. พิมพ์ 192.168.1.1 ที่ Browser แล้วกด Enter, จากนั้นใส่ User = user, Password = HuaweiUser

(การ Login ครั้งแรก Router จะบังคับให้เปลี่ยนรหัสผ่านก่อนเสมอ และห้ามซ้้ากับ default password)

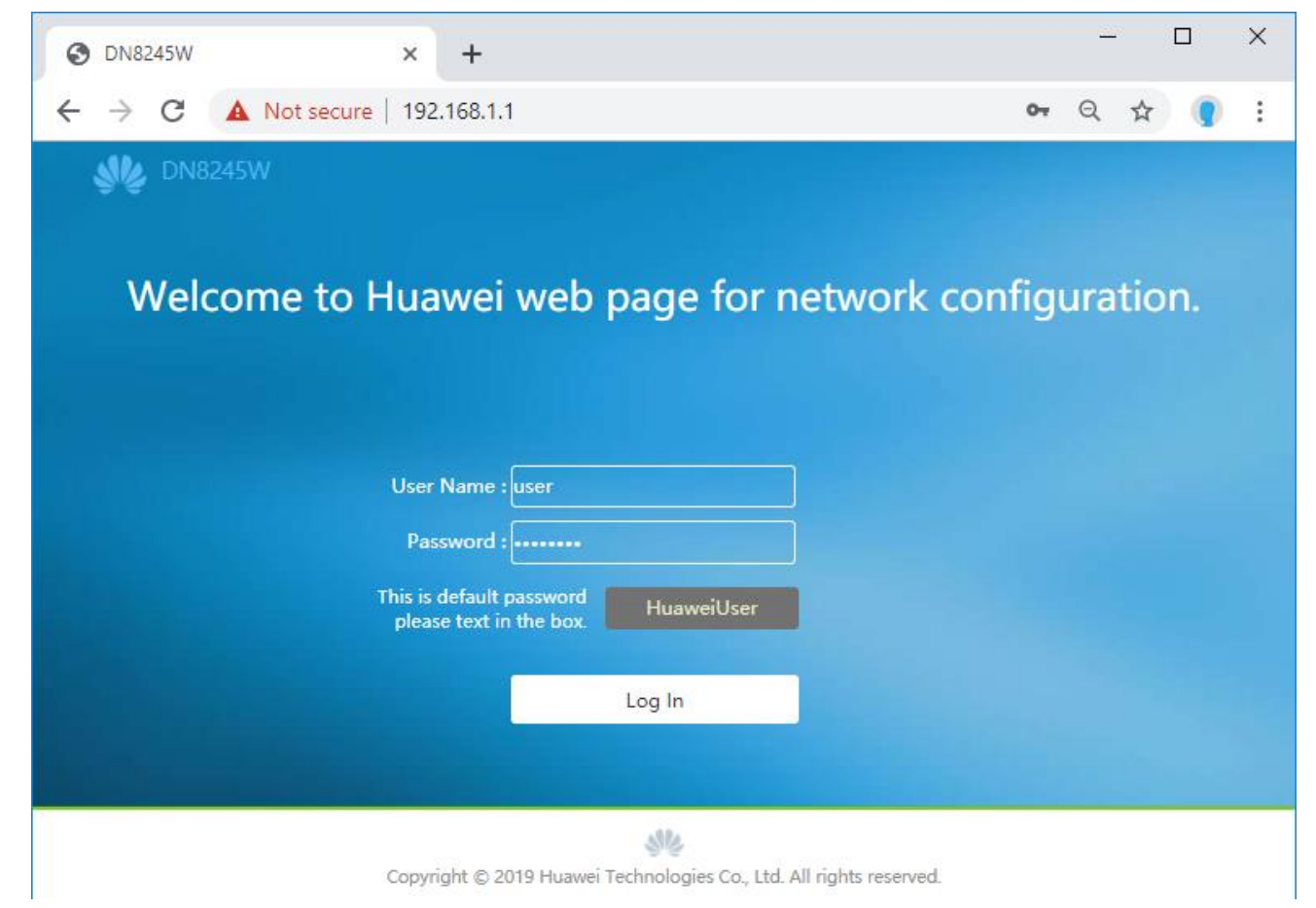

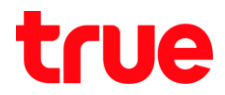

2. ไปที่ **Advanced Configuration** > **Forward Rules** > **IPv4 Port Mapping**

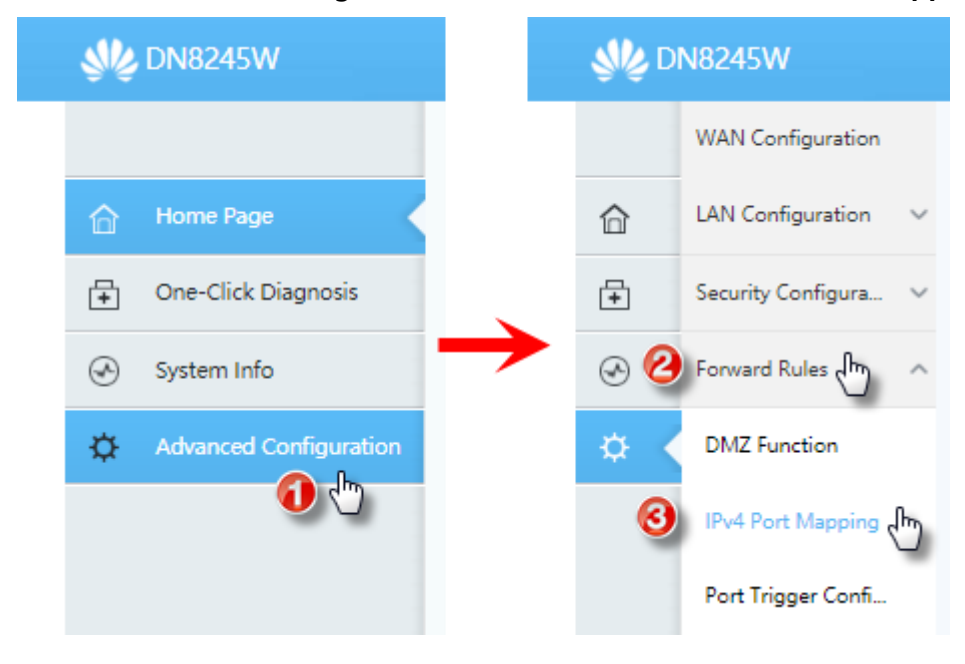

TRUE CORPORATION PUBLIC COMPANY LIMITED 18 TRUE TOWER, RATCHADAPHISEK ROAD, HUAI KHWANG, BANGKOK10310 THAILAND WWW.TRUECORP.CO.TH

# true

#### 3. ท้าการตั้งค่าดังนี้

- 1) กดปุ่ม New
- 2) Type : เลือก User-Defined
- 3) Enable Port Mapping : ท้าเครื่องหมายถูกเพื่อเปิดใช้งาน
- 4) Protocol : เลือกตามอุปกรณ์ที่ลูกค้าใช้งาน ถ้าไม่แน่ใจ ให้เลือก TCP/UDP
- 5) Start/End External Port : ใส่เลข Port ของอุปกรณ์ที่ต้องการท้า Forward Port กรณีใช้ True DDNS ให้ใส่ Port ที่ได้รับจาก True DDNS
- 6) Start/End Internal Port : ใส่เลข Port ที่ระบุอยู่ที่อุปกรณ์ที่ต้องการท้า Forward Port
- 7) Mapping Name : ตั้งชื่อ Profile ของการตั้งค่านี้ เพื่อให้รู้ว่าท้า Forward Port ไปใช้งานอะไร เช่น ตั้งว่า DVR เพื่อ Forward Port อุปกรณ์ DVR
- 8) Internal Host : ใส่ IP Address ที่อุปกรณ์ที่ต้องการท้า Forward port ได้รับจาก Router เช่น DVR ได้รับ IP 192.168.1.108 ก็ใส่ IP นี้
- 9) ตั้งค่าเรียบร้อยกดปุ่ม Apply

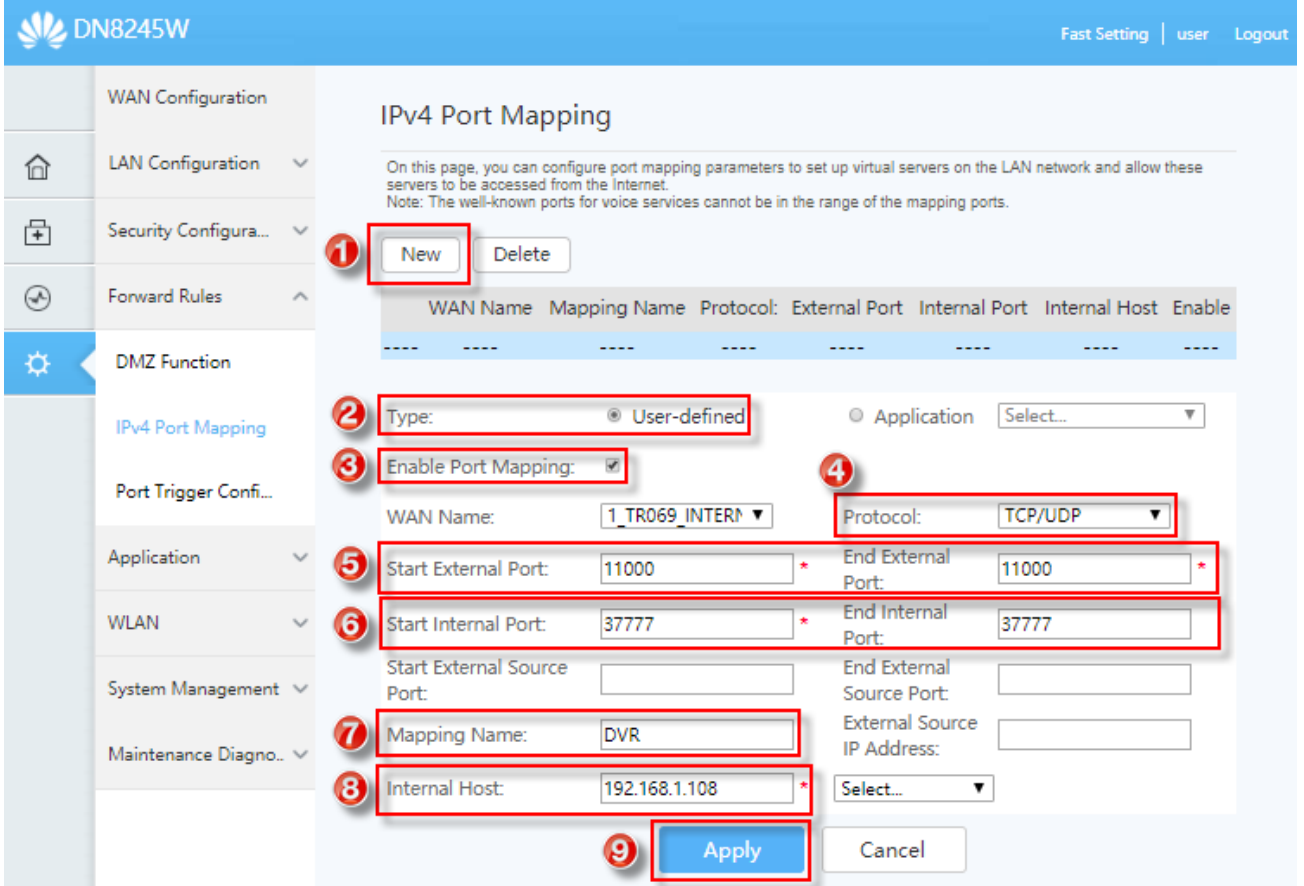

TRUE CORPORATION PUBLIC COMPANY LIMITED **18 TRUE TOWER, RATCHADAPHISEK ROAD,** HUAI KHWANG, BANGKOK10310 THAILAND **WWW.TRUECORP.CO.TH** 

## true

### 4. หลังจากกดปุ่ม Apply แล้ว จะพบชุด Profile ที่ตั้งค่าเอาไว้ในตารางด้านบน

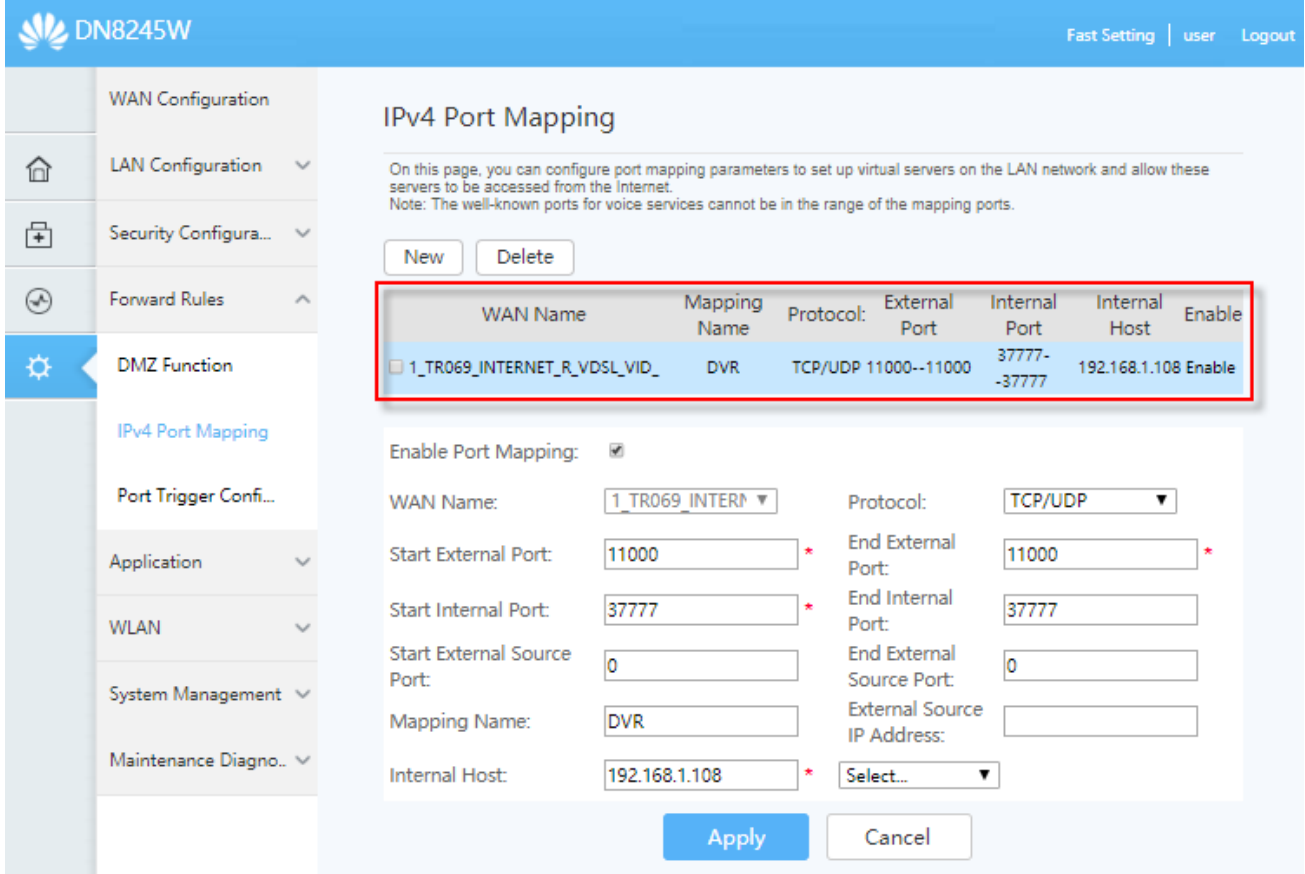

TRUE CORPORATION PUBLIC COMPANY LIMITED 18 TRUE TOWER, RATCHADAPHISEK ROAD,<br>HUAI KHWANG, BANGKOK10310 THAILAND<br>WWW.TRUECORP.CO.TH